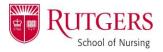

### **HOW TO: Zoom Virtual Backgrounds**

# The below steps are to first ensure you have virtual backgrounds toggled ON in your overall Zoom account settings.

#### Sign in to your Zoom account

• https://it.rutgers.edu/zoom/

#### In the left navigation pane, click "Settings"

| me-zoom 🗶 🖸                   | My Settings - Zoom × +                  |                                                                                                    |                                                             | v - 0                      |
|-------------------------------|-----------------------------------------|----------------------------------------------------------------------------------------------------|-------------------------------------------------------------|----------------------------|
| C 🛎 rutgers.zoomus/profi      | file/setting                            |                                                                                                    |                                                             | e 🛪 \star 🖬 🌘              |
| Semic Cal. 🦉 ANP Website 👩 AS | NP Syllabi 🦹 Bannar 😈 Carivas 🖹 Coursie | Schedule 😵 Dataflan 🖕 Goald/Pert, Mgmt. 🦹 Portal 🧔 ProQuest 🛞 ROCS 😵 SNAP System PTL/ 👹 SON Meeting 1                                                                                                    | siche 👹 SON Webelte 🧿 Student Report Libr 🛐 Waybeck Mechine | 🔕 WUFOO 🧰 RU PROGRAM VIDE. |
| UTGERS ZOOM 10                | 23 CIT-HELP                             |                                                                                                    | JOIN & M                                                    | REETING HOST A MEETING +   |
| ofile                         | Q. Search Settings                      |                                                                                                    |                                                             |                            |
| octings                       |                                         |                                                                                                    |                                                             |                            |
| febinars                      | Meeting Recording                       | Audio Conferencing Collaboration Devices Zoom Apps Whiteboard                                                                                                    |                                                             |                            |
| rsonal Contacts               | Security                                | Security                                                                                                    |                                                             |                            |
| cordings                      | Schedule Meeting                        |                                                                                                    |                                                             |                            |
| ttings                        | In Meeting (Basic)                      | Require that all meetings are secured with one security option                                                                                                    |                                                             |                            |
| count Profile                 | In Meeting (Advanced)                   | Require that all meetings are secured with one of the following security options: a passcode, Waiting Room, or<br>"Only authenticated users can join meetings". If no security option is enabled, Zoom will secure all meetings with |                                                             |                            |
| ionts                         | Email Notification                      | Waiting Room, Learn more, 💬                                                                                                    |                                                             |                            |
|                               | Other                                   |                                                                                                    | -                                                           |                            |
|                               |                                         | Waiting Room                                                                                                    |                                                             |                            |
| om Learning Conter            |                                         | When participants join a meeting, place them in a waiting room and require the host to admit them individually.<br>Enabling the waiting room automatically disables the setting for allowing participants to join before host.       |                                                             |                            |
| end Live Training             |                                         | Waiting Room Options                                                                                                    |                                                             |                            |
| eo Tutoriais                  |                                         | The options you select here apply to meetings hosted by users who turned 'Waiting Room' on                                                                                                    |                                                             |                            |
| swiedze Base                  |                                         | Everyone will go in the waiting room                                                                                                    |                                                             |                            |
| townedge base                 |                                         | Edit Options Customize Waiting Room                                                                                                    |                                                             |                            |
|                               |                                         | Require a passcode when scheduling new meetings                                                                                                    |                                                             | Locied by admin            |
|                               |                                         | A passcode will be generated when scheduling a meeting and participants require the passcode to join the<br>meeting. The Personal Meeting (D (PMI) meetings are not included.                                                        |                                                             |                            |
|                               |                                         | Require a passcode for instant meetings                                                                                                    |                                                             | Locked by admin            |
|                               |                                         | A random passcode will be generated when starting an instant meeting                                                                                                    |                                                             |                            |
|                               |                                         | Require a passcode for Personal Meeting ID (PMI)                                                                                                    |                                                             | Locked by adv              |
|                               |                                         | Only meetings with Join Before Host enabled                                                                                                    |                                                             |                            |

Scroll down ¾ of the page and locate the "Virtual Background" category. Ensure this feature is enabled (toggle will appear BLUE)

• A variety of Rutgers-themed Zoom backgrounds are on all Rutgers Zoom accounts by default. They should appear as options in this category. Simply click "Manage xx virtual backgrounds" to see all.

## The below steps will show you how to activate an enabled virtual background in the Zoom client, just before joining a meeting.

When the Zoom client opens, locate the audio and video opens in the bottom left corner. Click the **^ symbol** next to "Start Video".

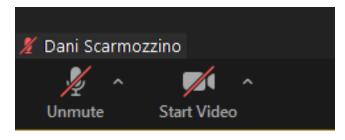

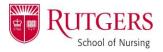

### **HOW TO: Zoom Virtual Backgrounds**

From the list that appears, select "Choose Virtual Background..." to open the Settings dialogue box.

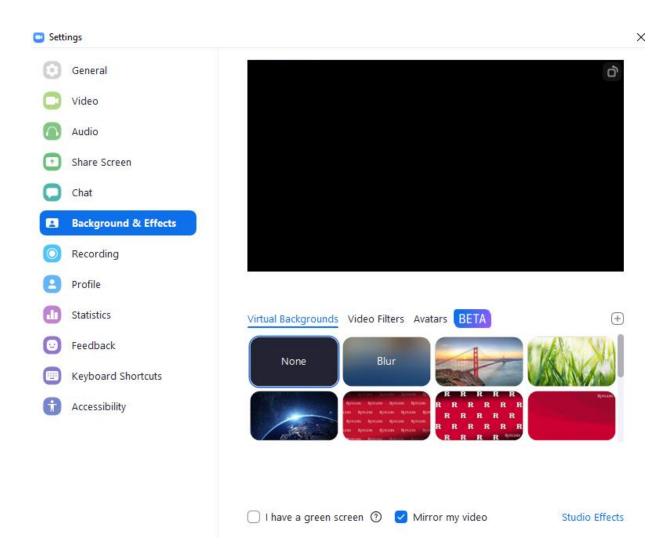

Select the background you wish to use.

• TIP: if you wish to use any of the "R" or "Rutgers" logos, de-select "Mirror my video"!